## 0.パスワードの変更

ネットワークプリントサービス https://networkprint.ne.jp/

に、インターネットブラウザでアクセスして、トップページ右側のログインフォームに、本学メールアドレスと ネットワークプリントサービスのパスワードを入力して、「ログイン」ボタンをクリックしてください。

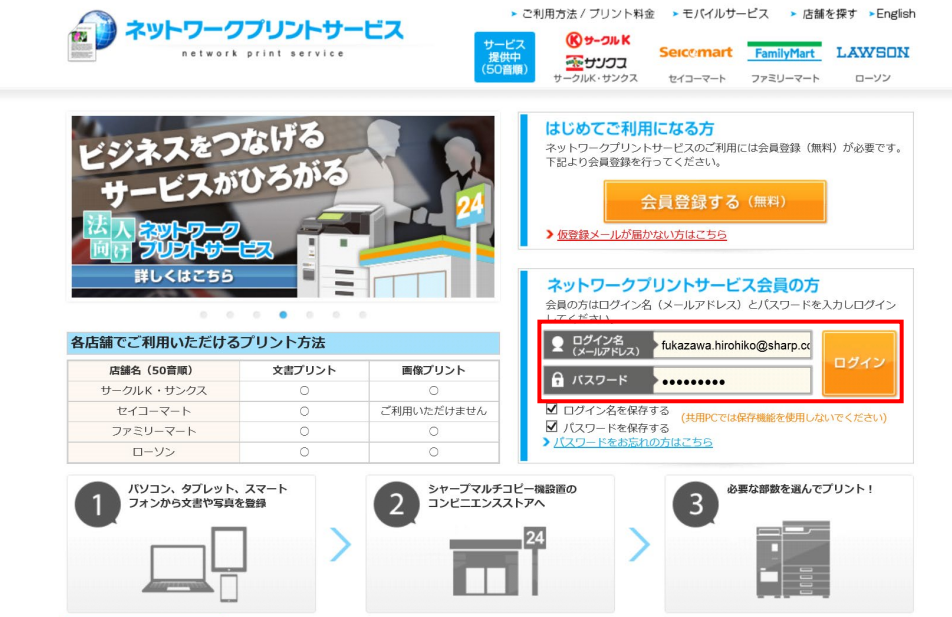

パスワードの変更は、「アカウント設定」タブから行います。 メールで届いたネットワークプリントサービスのパスワードを、変更してください。

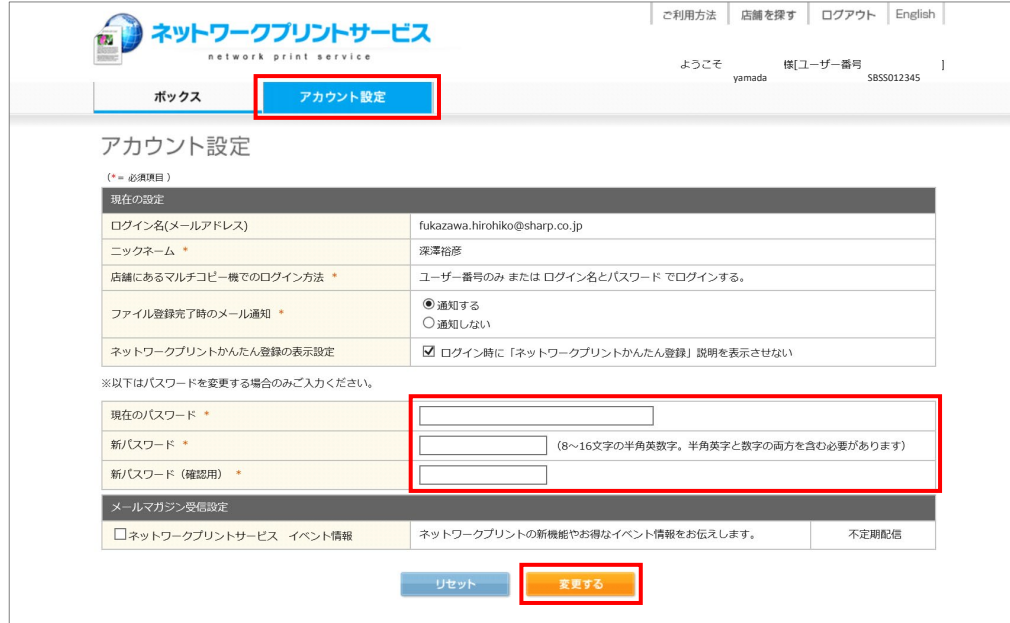

パスワード

・半角 8~16 文字

・英字、数字

・英字と数字の両方を含む

# 1.ログイン

ネットワークプリントサービス https://networkprint.ne.jp/

に、インターネットブラウザでアクセスして、トップページ右側のログインフォームに、本学メールアドレスと ネットワークプリントサービスのパスワードを入力して、「ログイン」ボタンをクリックしてください。

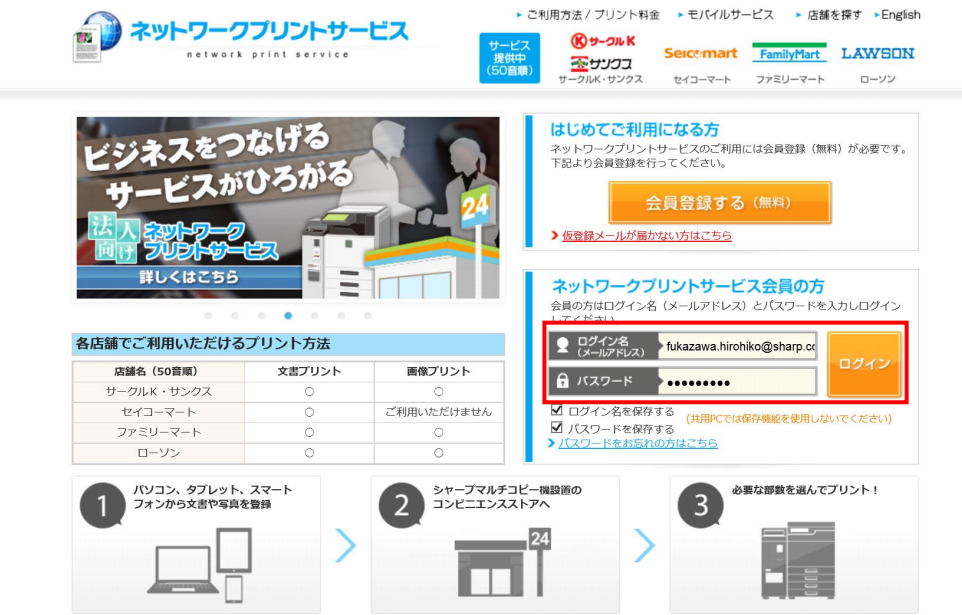

# 2.ファイルを登録する

ファイルの登録は、「マイボックス」(または「ボックス」)タブから行います。 「文書を登録する」から、登録したいファイルを選択してください。

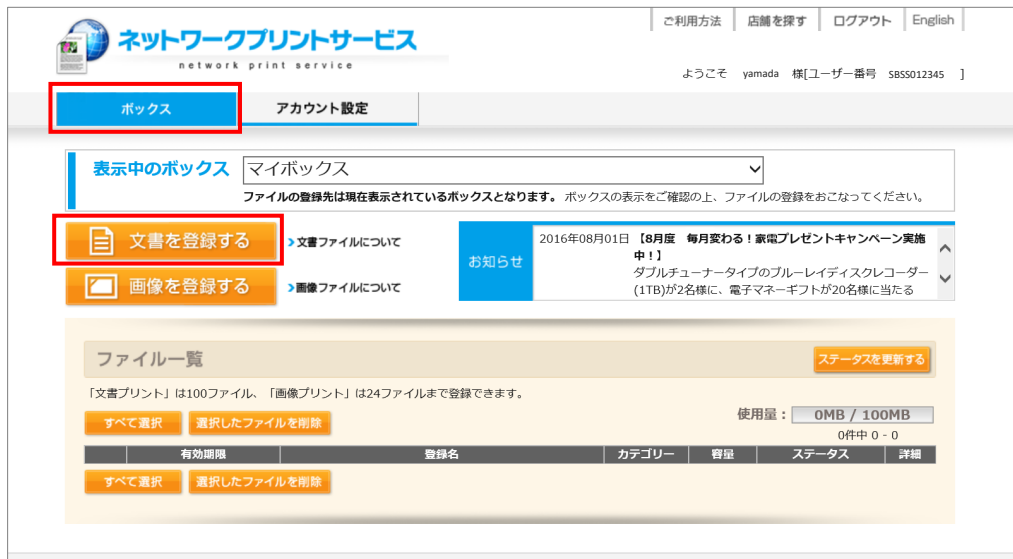

### 登録するファイルを選択し、「このファイルを登録」を押します。 ※ブラウザによっては、ドラッグ&ドロップによるファイル登録も可能です

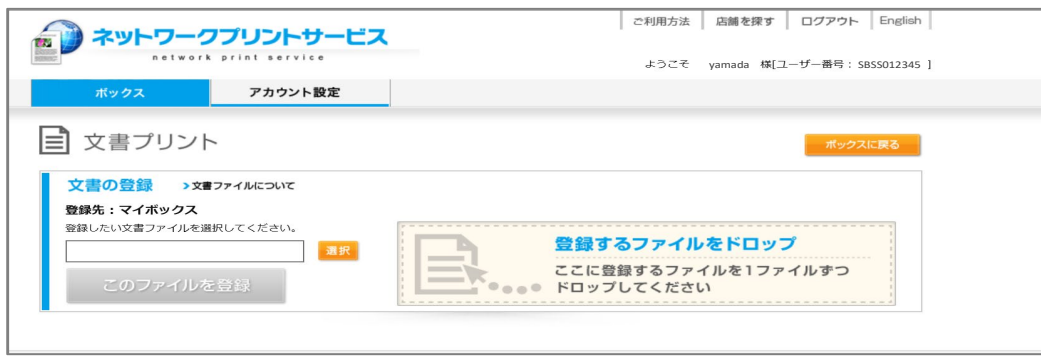

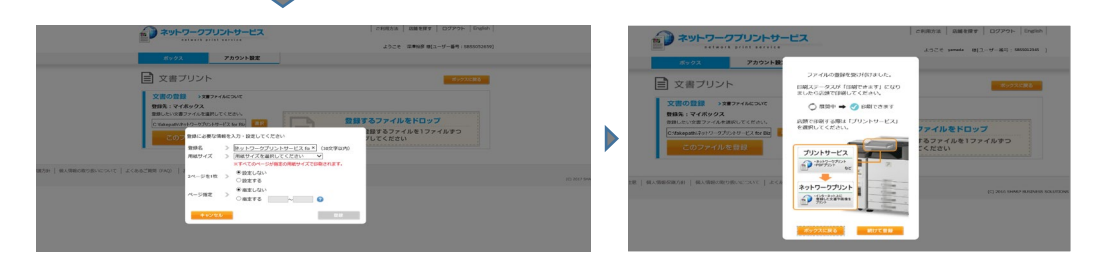

### 文書登録の画面で、下記の設定ができます。

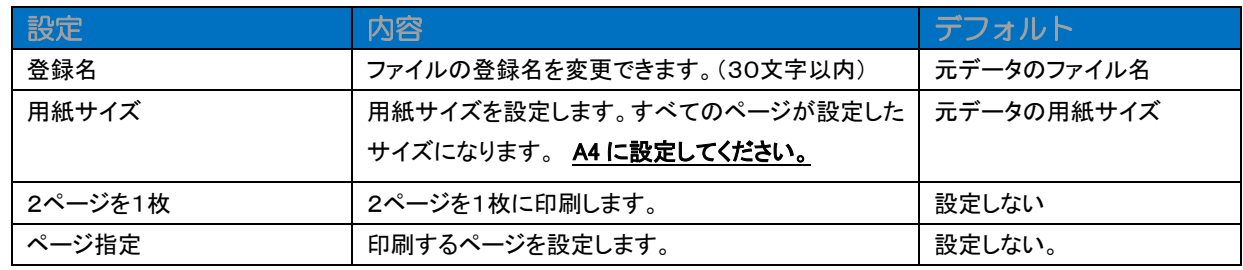

#### 制限

ファイルサイズ : 10MB アップロード総量 :200MB

## 3.店舗で印刷する

#### 3.1. 店舗での印刷手順

コピー機画面から、プリントサービス > ネットワークプリント

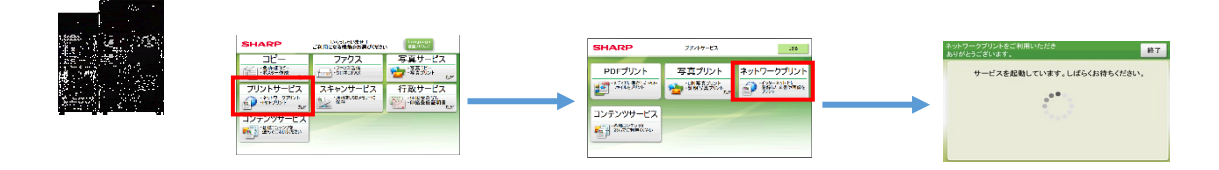

本学メールアドレスとネットワークプリントサービスのパスワードを入力し、次へ

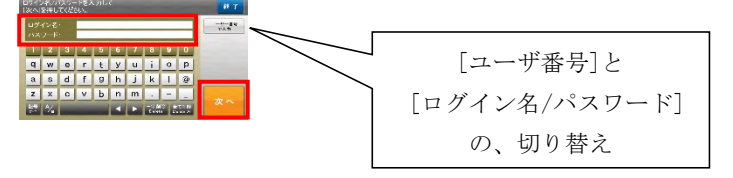

登録されているファイルが文書ファイルと画像ファイルが混在している場合は、この画面が表示されます

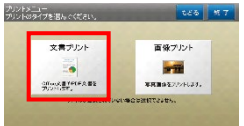

#### 文書を選択し、次へ インチングリント設定 A4、白黒 インチング 枚数を確認し、料金が発生して

を確認して、プリント開始 いないことを確認して、はい プリント文書の選択<br>プリントしたいファイルを選んでください。 料金とプリント設定を確認し、<br>よろしければ「プリント開始」を押してください。 もどる 終了 **LEG** #7 古い順 新しい頂 **TO-MB** -<br>- 黒糖子Cズ - AA  $\frac{M}{X}$  38  $A-5B$   $M-5$ テストデータ  $71188$ プルト設定  $\Delta$  $-11+$  $25 - 6 - 9$ テストデータ2 **BROY**  $\overline{z}$ テストデータ3  $\frac{1}{70.188}$  $0.365$  $\mathbf{1}$ seca where いいえ 1.pdf 15-5827 1924587  $\frac{7}{1}$  $\epsilon$  as **KARR ABIRETA** ※両面印刷は 2 カウントされます min

3.2. コピー機がシール紙・はがきプリント対応の場合

画面が異なりますが、上記を参考に操作してください。

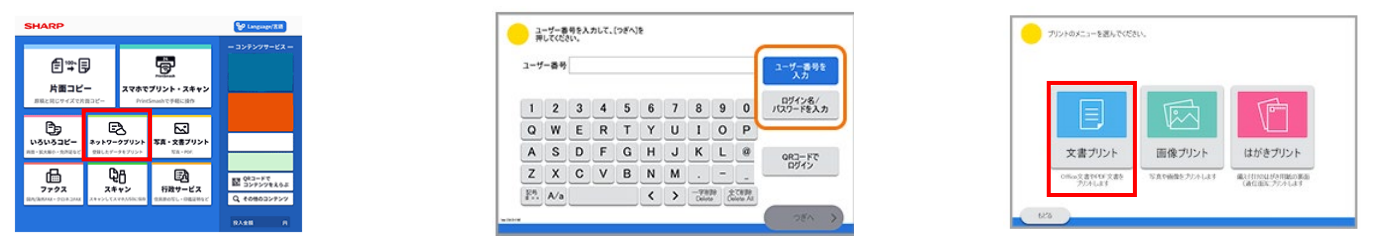

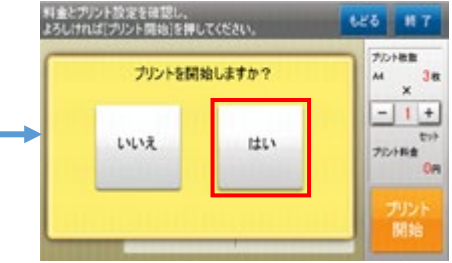